# **Wireless/Ethernet Network Camera**

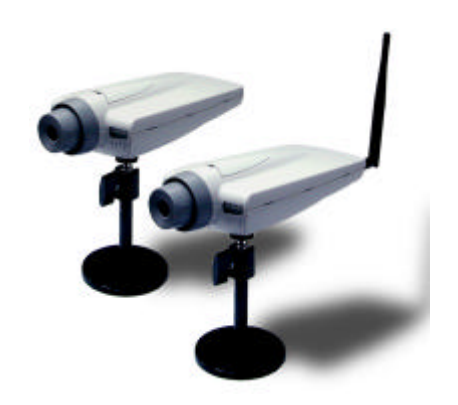

**User's Guide**

## **FCC Statement**

This equipment has been tested and found to comply with the limits for a Class B digital device, pursuant to Part 15 of the FCC Rules. These limits are designed to provide reasonable protection against harmful interference in a residential installation.

This equipment generates, uses and can radiate radio frequency energy and, if not installed and used in accordance with the instructions, may cause harmful interference to radio communications. However, there is no guarantee that interference will not occur in a particular installation. If this equipment does cause harmful interference to radio or television reception, which can be determined by turning the equipment off and on, the user is encouraged to try to correct the interference by one of the following measures:

Reorient or relocate the receiving antenna.

Increase the separation between the equipment and receiver.

Connect the equipment into an outlet on a circuit different from that to which the receiver is connected.

Consult the dealer or an experienced radio/TV technician for help.

To assure continued compliance, any changes or modifications not expressly approved by the party responsible for compliance could void the user's authority to operate this equipment. (Example - use only shielded interface cables when connecting to computer or peripheral devices).

## **FCC Radiation Exposure Statement**

This equipment complies with FCC RF radiation exposure limits set forth for an uncontrolled environment. This equipment should be installed and operated with a minimum distance of 20 centimeters between the radiator and your body.

This device complies with Part 15 of the FCC Rules. Operation is subject to the following two conditions:

(1) This device may not cause harmful interference, and

(2) This device must accept any interference received, including interference that may cause undesired operation.

This transmitter must not be co-located or operating in conjunction with any other antenna or transmitter.

The antennas used for this transmitter must be installed to provide a separation distance of at least 20 cm from all persons and must not be co-located or operating in conjunction with any other antenna or transmitter.

## **Channel**

The Wireless Channel sets the radio frequency used for communication.

- ‧Access Points use a fixed Channel. You can select the Channel used. This allows you to choose a Channel which provides the least interference and best performance. In the USA and Canada, 11 channel are available. If using multiple Access Points, it is better if adjacent Access Points use different Channels to reduce interference.
- ‧ In "Infrastructure" mode, Wireless Stations normally scan all Channels, looking for an Access Point. If more than one Access Point can be used, the one with the strongest signal is used. (This can only happen within an ESS.)
- ‧ If using "Ad-hoc" mode (no Access Point), all Wireless stations should be set to use the same Channel. However, most Wireless stations will still scan all Channels to see if there is an existing "Ad-hoc" group they can join.

## **CAUTION:**

1) To comply with FCC RF exposure compliance requirements, a separation distance of at least 20 cm must be maintained between the antenna of this device and all persons.

2) This transmitter must not be co-located or operating in conjunction with any other antenna or transmitter.

### **Table of Contents**

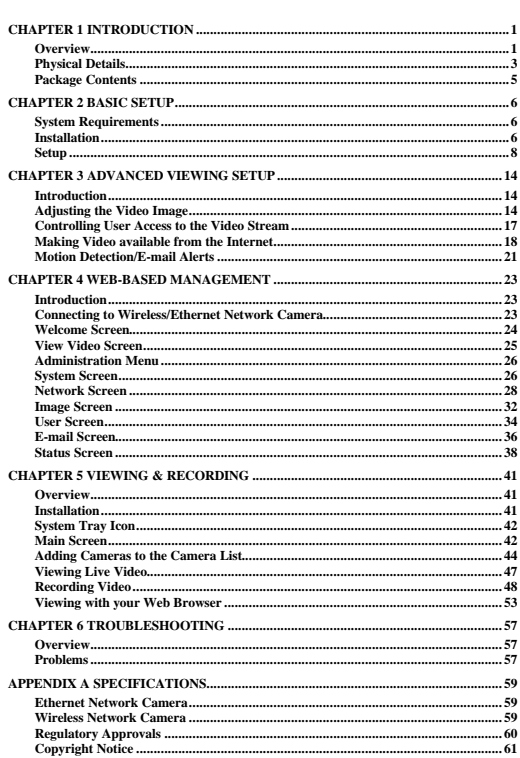

 $\mathbf{i}$ 

P/N: 9560GV0001 Copyright © 2004. All Rights Reserved. Document Version: 1.5

All trademarks and trade names are the properties of their respective owners.

ii

**Chapter 1**

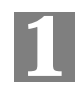

1

## **Introduction**

*This Chapter provides details of the Wireless/Ethernet Network Camera's features, components and capabilities.*

### **Overview** *COVERING***</del>**

The Wireless/Ethernet Network Camera has an Integrated Microcomputer and a high quality<br>CMOS digital-Image-Sensor, enabling it to display high quality live streaming video over your<br>wired LAN, the Internet, and for the Wir

Using enhanced MPEG-4 technologies, the Wireless/Ethernet Network Camera is able to<br>stream high quality video and audio directly to your PC. The high compression capabilities of<br>MPEG-4 reduce network bandwidth requirements

A convenient and user-friendly Windows program is provided for both viewing and recording video. If necessary, you can even view video using your Web Browser, on a variety of software platforms.

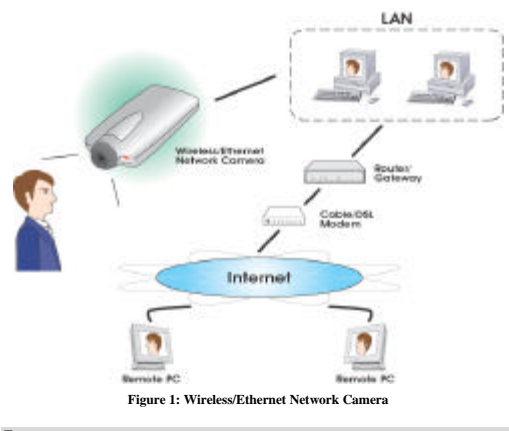

**Features**

• **Standalone Design.** The Wireless/Ethernet Network Camera is a standalone system with built-in CPU and Video encoder. It requires only a power source and a connection to your LAN or Wireless LAN.

- *Suitable for Home, Business or Public Facilities*. Whether for Home, Business or Public Facility surveillance, or just for entertainment and fun, the Wireless/Ethernet Network Camera has the features you need.
- *Multi-Protocol Support.* Supporting TCP/IP networking, SMTP (E-mail), HTTP and other Internet chalot protocols, the Wireless/Ethernet Network Camera can be easily integrated into your existing network.
- Easy Configuration. A Windows-based Wizard is provided for initial setup.<br>Subsequent administration and management can be performed using a standard web<br>browser. The administrator can configure and manage the Wireless/Et
- *Viewing/Recording Utility*. A user-friendly Windows utility is provided for viewing live video. For periods when you are absent, or for scheduled recording, this application also allows you to record video to an ASF fil required.
- **Motion Detection.** This feature will send you an E-mail when motion is detected. The Wireless/Ethernet Network Camera will compare consecutive frames to detect changes caused by the movement of large objects. This funct to the E-mail.
- *Audio Support.* You can listen as well as look! Audio is included with the video if desired. You can use either the built-in microphone or an external microphone.

#### **Internet Features**

- *User-definable HTTP port number*. This allows Internet Gateways to use "port mapping" so the Wireless/Ethernet Network Camera and a Web Server can share the same mapping" so the W<br>Internet IP address.
- DDNS Support. In order to view video over the Internet, users must know the Internet IP address of the gateway used by the Wireless/Ethernet Network Camera: Buti if the Gateway has a dynamic IP address, DDNS (Dynamic DNS
- *NTP (Network-Time-Protocol) Support.* NTP allows the Wireless/Ethernet Network Camera to calibrate its internal clock from an Internet Time-Server. This ensures that the time stamp on Video from the Wireless/Ethernet Network Camera will be correct.

#### **Security Features**

- *User Authentication.* If desired, access to live video can be restricted to known users. Users will have to enter their username and password before being able to view the video stream. Up to 20 users can be entered.
- *Password-Protected Configuration*. Configuration data can be password protected, so that it only be changed by the Wireless/Ethernet Network Camera Administrator.

### **Wireless Features (Wireless Network Camera only)**

- *Standards Compliant.* The Wireless Router complies with the IEEE802.11g (DSSS) specifications for Wireless LANs.
- **Supports both 802.11b and 802.11g Wireless Stations.** The 802.11g standard provides for backward compatibility with the 802.11b standard, so both 802.11b and 802.11g Wireless stations can be used simultaneously.
- *Speeds to 54Mbps.* All speeds up to the 802.11g maximum of 54Mbps are supported.

- *Wired and Wireless Network Support*. The Wireless Network Camera supports both wired and wireless transmission.<br>• *WEP Support*. Full WEP support (64/128 Bit) on the Wireless interface is provided.
- -

## **Physical Details**

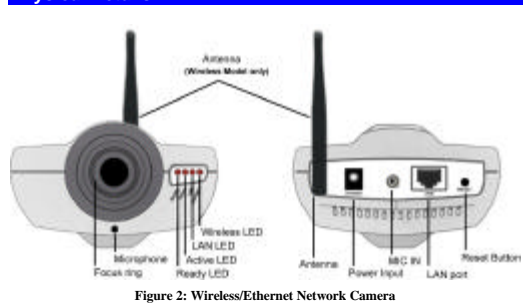

### **Front Panel**

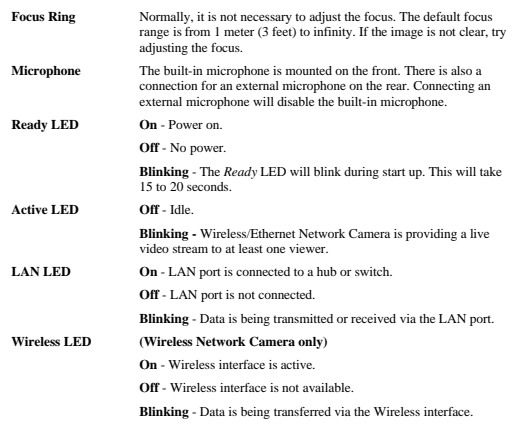

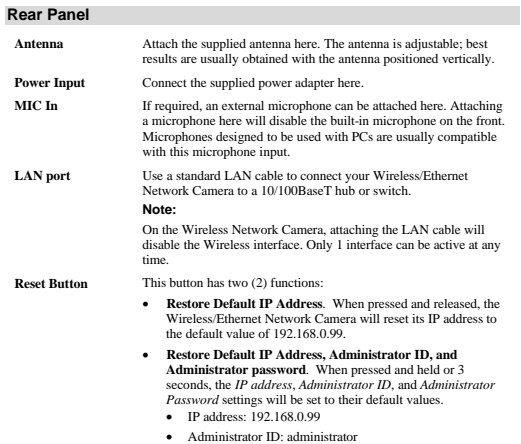

- 
- 
- 
- Administrator Password: null (no password)

**Note**:

After this procedure is completed, the *Ready* LED will blink three times to confirm that the reset was completed successfully.

## **Package Contents**

The following items should be included: If any of these items are damaged or missing, please contact your dealer immediately.

- 
- 1. The Wireless/Ethernet Network Camera 2. Installation CD-ROM
- 3. Quick Installation Guide
- 
- 
- 
- 4. Power adapter 5. Base, Stand and Swivel Connector 6. Extender Unit 7. Mounting Screws 8. Antenna (Wireless Network Camera only)

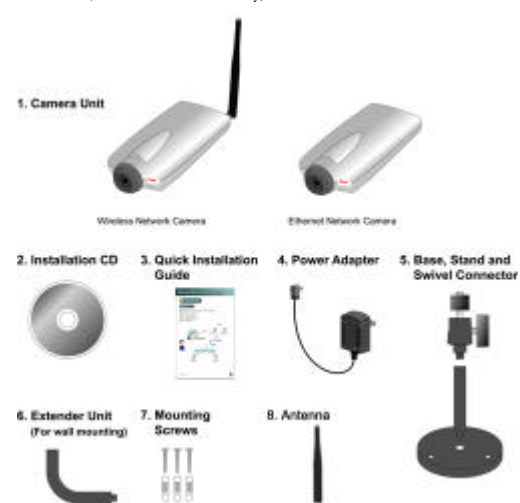

**Chapter 2**

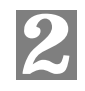

6

## **Basic Setup**

*This Chapter provides details of installing and configuring the Wireless/Ethernet Network Camera.*

### **System Requirements**

- To use the LAN interface, a standard 10/100BaseT hub or switch and network cable is required.
- To use the Wireless interface on the Wireless Network Camera, other Wireless devices must be compliant with the IEEE802.11b or IEEE802.11g specifications. All Wireless stations must use compatible settings.

### **Installation**

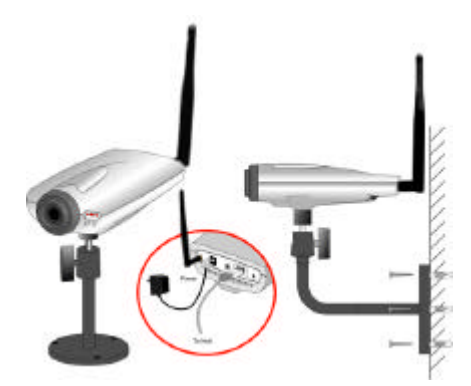

**Figure 3: Wireless/Ethernet Network Camera Installation**

### **1. Mount the Camera on the supplied Base and Stand.**

For the Wireless network camera, screw the supplied antenna to the mounting point on the rear.

Join the Base, stand and swivel connector to the camera, as shown in the diagram above.

#### **2. Connect the LAN Cable**

Connect the Wireless/Ethernet Network Camera to a 10/100BaseT hub or switch.

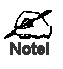

For the Wireless letwork Camera, this disables the Wireless<br>Interface, becaus : only one interface can be active. The LAN<br>interface is recor mended for initial configuration.

**The default Wirel ss settings for the Wireless Network Camera are:**

Mode: Infrastruc**t ire**<br>ESSID: ANY<br>WEP: Disabled

#### **3. Adjust the Antenna**

On the Wireless Network Camera, screw the antenna to the rear mounting point, and set the antenna to the upright position to improve wireless reception.

### **4. Power Up**

Connect the supplied power adapter to the Wireless/Ethernet Network Camera and power up. Use only the power adapter provided. Using a different one may cause hardware damage.

#### **4. Check the LEDs**

• The *Ready* LED will turn on briefly, then start blinking. It will blink during startup, which takes 15 to 20 seconds. After startup is completed, the *Ready* LED should remain ON.

- 
- The *Active* LED should be OFF. It will flash when anyone is viewing live video.
- Either the *LAN* LED OR the *Wireless* LED should be ON.
- For more information, refer to *Front Panel* in Chapter 1.

### **Setup**

Initial setup should be performed using the supplied Windows-based setup Wizard. This<br>program can locate the Wireless/Ethernet Network Camera even if its IP address is invalid for<br>your network. You can then configure the W

Subsequent administration can be performed with your Web browser, as explained in *Chapter 3 - Web-based Administration*.

### **Setup Procedure**

- 1. Insert the supplied CD-ROM into your drive. If the setup program does not start automatically, run **Netcam\_Setup.exe** in the root folder.
	- You will see the *Welcome* screen shown below. Click the *Setup* button to start the setup Wizard
	-

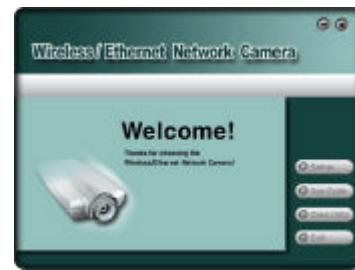

**Figure 4: Welcome Screen**

2. The next screen, shown below, will list all the Wireless/Ethernet Network Cameras on your LAN.

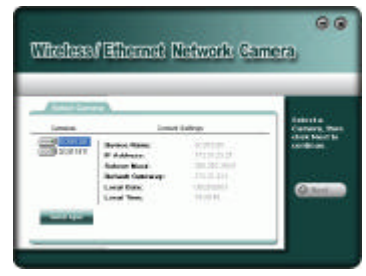

### **Figure 5: Camera List Screen**

- Select the desired Camera from the list on the left. The current settings for the selected Camera will be displayed in the table on the right.
- Click *Next* to continue.
- 
- 3. If the *Administrator ID* and *Password* have been set, you will be prompted to enter them, as shown below.
	- If using the default values, enter **administrator** for the name, and leave the password blank.
	- Otherwise, enter the *Administrator ID* and *Password* set on the *User* screen.

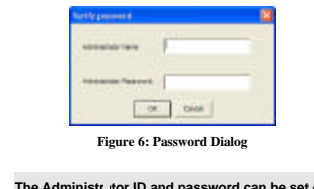

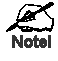

The Administr *t*or ID and password can be set on the "User"<br>screen of the ' /eb interface. The Web interface can be<br>accessed via the "Web UI" button on the final screen of the<br>Wizard.

9

4. On the following TCP/IP screen, shown below, choose *Fixed IP* or *Dynamic IP*.

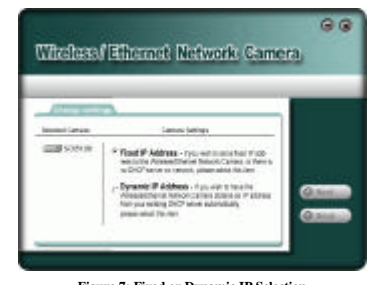

### **Figure 7: Fixed or Dynamic IP Selection**

- *Fixed IP* is recommended, and can always be used.
- *Dynamic IP* can only be used if your LAN has a DCHP Server.
- Click *Next* to continue.
- 5. If you chose *Fixed IP Address*, the following **TCP/IP Settings** screen will be displayed.

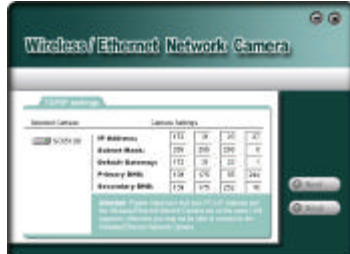

#### **Figure 8: TCP/IP Settings**

- Enter an unused **IP Address** from within the address range used on your LAN.
- The **Subnet Mask** and **Default Gateway** fields must match the values used by PCs on your LAN.
- The **Primary DNS** address is required in order to use the E-mail alert or Dynamic DNS features. Enter the DNS (Domain Name Server) address recommended by your ISP.
- The **Secondary DNS** is optional. If provided, it will be used if the Primary DNS is unavailable.

Click *Next* to continue.

6. For Wireless cameras, the following **Wireless Settings** screen is displayed next.

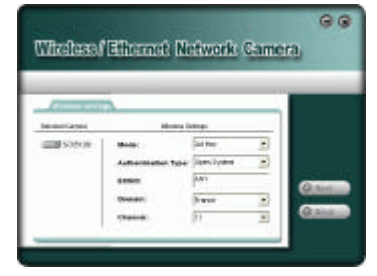

#### **Figure 9: Wireless Settings**

- **Mode**  If you have an Access Point, select *Infrastructure*. Otherwise, select *Ad-hoc*.
- **Authentication Type** Select the value used on your LAN.
- **ESSID**  Enter the value used by your other Wireless devices.
- **Domain**  Select the domain to match your location.
- **Channel** For *Ad-hoc* mode, select the channel used by your other Wireless devices. (For Infrastructure mode, the Access Point determines the channel used.)
- 7. Click *Next* to continue to the **WEP Key Settings** screen, shown below.

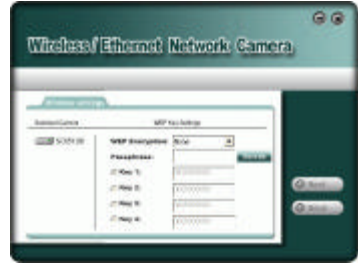

#### **Figure 10: WEP Key Settings**

- **WEP Encryption** Select the option used on your Wireless LAN.
- Keys If using WEP, the default key must match the key used on your other Wireless<br>stations. The other keys are optional.<br>You can enter the key value directly, or generate a key by entering a string into the<br>Tassphrase

Click *Next* to continue to the following screen.

8. This screen allows you to enter a suitable **Description**, and set the correct **Time Zone**, **Date**, and **Time**. Make any desired changes, then click *Next* to continue.

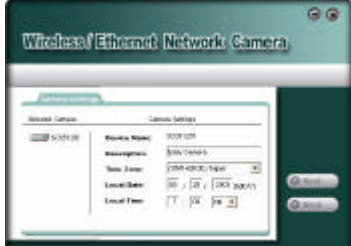

### **Figure 11: Camera Settings**

- 9. The next screen, shown below, displays all details of the Wireless/Ethernet Network Camera.
	- Click *Save* if the settings are correct
	- Click *Back* to modify any incorrect values.

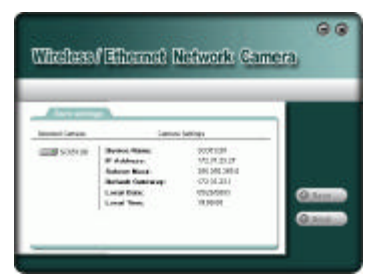

**Figure 12: Save Settings**

10. After clicking *Save*, you will see the screen below.

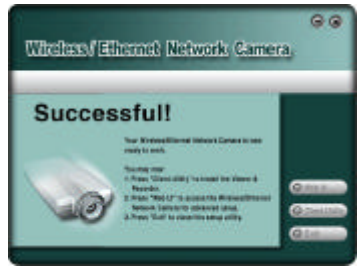

## **Figure 13: Final Screen**

If desired, you can click the *Web UI* button to connect to the camera using your Web Browser. 11. Click *Exit* to end the Wizard. Setup is now complete.

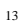

### **Chapter 3**

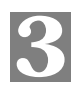

## **Advanced Viewing Setup**

*This Chapter provides information about the optional settings and features for viewing video via the Wireless/Ethernet Network Camera. This Chapter is for Administrators only.*

## **Introduction**

After finishing setup via the Windows-based Wizard, the Wireless/Ethernet Network Camera can immediately be used by all users on your LAN.

Refer to *Chapter 5 - Viewing & Recording* for details on viewing and recording live video. This chapter describes some additional settings and options for viewing live Video:

- Adjusting the video image
- Controlling user access to the live video stream
- Making video available from the Internet
- Using the *Motion Detection/E-mail* feature

## **Adjusting the Video Image**

If necessary, the Wireless/Ethernet Network Camera Administrator can adjust the Video image. Settings are provided for

- **Image size** Select the desired size. The larger sizes require greater bandwidth.
- **Image quality** This determines the degree of compression applied to the Video stream. Higher quality requires greater bandwidth.
- **Power Line frequency**  Select 50Hz or 60Hz power line frequency, as used in your region. The correct setting will improve the picture quality under florescent lighting.
- **Exposure** Adjust the brightness of the image, if the *Auto-Exposure* does not give satisfactory results.
- **Color Adjustment** Red, Green, Blue intensity can be adjusted.
- **Time Stamp** If enabled, the time will be displayed on the Video image.
- **Text Overlay** If enabled, up to 20 characters can be superimposed on the Video image. This is useful for identifying the camera.
- **Audio** If desired, audio can be included in the video stream.

#### **To Adjust the Video Image:**

- 1. Connect to the Web-based interface of the Wireless/Ethernet Network Camera. (See *Chapter 4 Web-based Management* for details.)
- 2. On the *Administration* menu, select *Image*. You will see a screen like the example below.

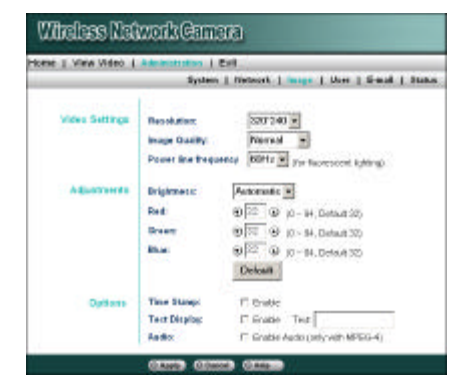

**Figure 14: Image Screen**

3. Make the required adjustments, as explained below, and save your changes.

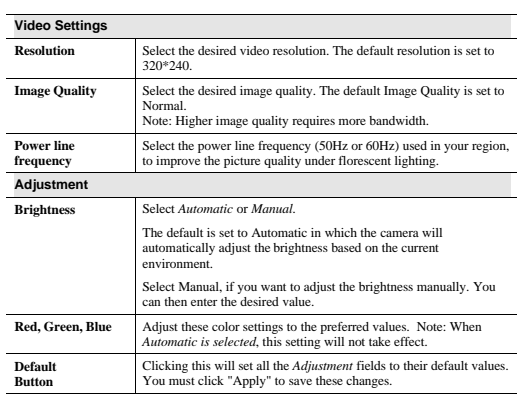

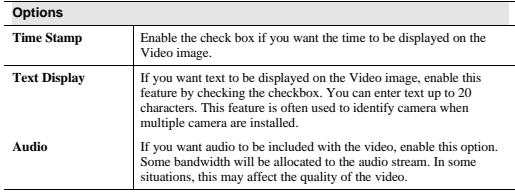

## **Controlling User Access to the Video Stream**

By default, all users can connect to the Wireless/Ethernet Network Camera and view live Video.

If desired, you can limit access to known users, by requiring each user to login to the Wireless/Ethernet Network Camera with their individual username and password.

### **To Enable this feature:**

- 1. Connect to the Web-based interface of the Wireless/Ethernet Network Camera. (See *Chapter 4 Web-based Management* for details.)
- 2. On the *Administration* menu, select *User.*
- 3. Select the setting *Allow access by Only users in database*, as shown below.

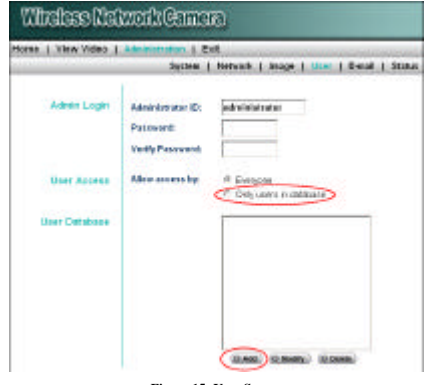

#### **Figure 15: User Screen**

4. To add users to the database, click the *Add* button, and enter the name and password for each user.

### **Operation**

- When each user connects, they will be prompted for their username and password. They must enter the name and password defined on the User screen above.
- If using the Windows Viewing/Recording utility, the username and password can be entered into the program, so that users do not need to provide the login data each time.

### **Making Video available from the Internet**

If your LAN is connected to the Internet, typically by a Broadband Gateway/Router and Broadband modem, you can make the Wireless/Ethernet Network Camera available via the Internet.

#### **Wireless/Ethernet Network Camera Setup**

- The Wireless/Ethernet Network Camera configuration does NOT have be changed, unless: • You wish to change the port number from the default value (1024).
- You wish to use the DDNS (Dynamic DNS) feature of the Wireless/Ethernet Network Camera.

### **Second Port Configuration**

Normally, HTTP (Web) connections use port 80. Since the Wireless/Ethernet Network Camera uses HTTP, but port 80 is likely to be used by a Web Server, you can use a different port for the Wireless/Ethernet Network Camera. This port is called the "Second Port". (The first port is port 80.)

The default "Second Port" number is 1024. If you prefer to use a different port number, you can specify the port number on the Wireless/Ethernet Network Camera's *Network* screen, as shown below.

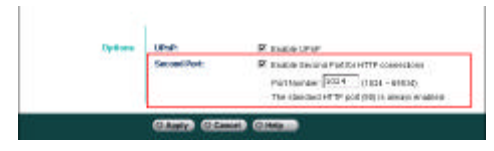

#### **Figure 16: Network Screen**

The *Network* screen is part of the Web-based Administration interface. See *Chapter 4 - Web-based Management* for further details on using this interface.

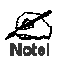

Viewers need to know this port number in order to connect<br>and view live Video, so you must inform viewers of the<br>current port number.

#### **DDNS (Dynamic DNS)**

Many internet connections use a "Dynamic IP address", where the Internet IP address is allocated whenever the Internet connection is established.

This means that other Internet users don't know the IP address, so can't establish a connection. DDNS is designed to solve this problem, by allowing users to connect to your LAN using a domain name, rather than an IP address.

#### **To use DDNS:**

1. Register for the DDNS service with a supported DDNS service provider. You can then apply for, and be allocated, a Domain Name.

2. Enter and save the correct DDNS settings on the *Network* screen of the Wireless/Ethernet Network Camera.

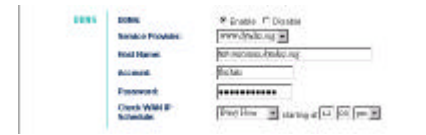

### **Figure 17: DDNS Settings - Network Screen**

- 3. Operation is then automatic:
	- The Wireless/Ethernet Network Camera will then automatically contact the DDNS server whenever it detects that the Internet IP address has changed, and inform the DDNS server of the new IP address.
	- Internet users can then connect to your LAN using the Domain Name allocated by the DDNS service provider.

### **Router/Gateway Setup**

Your Router or Gateway must be configured to pass incoming TCP (HTTP) connections (from Viewers) to the Wireless/Ethernet Network Camera. The Router/Gateway uses the *Port Number* to determine which incoming connections ar

This feature is normally called *Port Forwarding* or *Virtual Servers*, and is illustrated below.<br>The Port Forwarding/Virtual Server entry tells the Router/Gateway that incoming TCP<br>connections on port 1024 should be passe

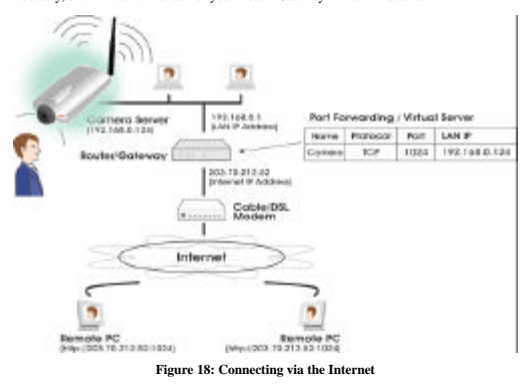

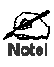

The "Port" foi the *Port Forwarding / Virtual Server* entry<br>above is the " second Port" number specified on the *Network*<br>screen of the Vireless/Ethernet Network Camera.

#### **Viewing via the Internet**

Clients (viewers) will also need a broadband connection; dial-up connections are NOT recommended.

#### **Using the Windows Viewing/Recording Utility**

If using the Windows Viewing/Recording Utility, the details of the Wireless/Ethernet Network Camera must be entered on the *Internet* tab of the *Add Camera* screen.

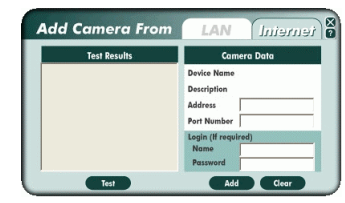

#### **Figure 19: Add Camera from Internet**

You can then select the camera in the *Cameras* list on the main screen, and click *View* to establish a connection and view live video.

See *Chapter 5 - Viewing and Recording* for full details on using the Windows Viewing/Recording utility.

### **Using your Web Browser**

If using your Web browser, you need to know the address of the camera (either the Internet IP address or the Domain name) and the correct port number.

Enter the address of the Wireless/Ethernet Network Camera, and its port number, in the *Address* (or *Location*) field of your Browser.

#### **Example - IP address:**

HTTP://203.70.212.52:1024

Where the Router/Gateway's Internet IP address is 203.70.212.52 and the "Second Port" number on the Wireless/Ethernet Network Camera is 1024.

#### **Example - Domain Name:**

HTTP://mycamera.dyndns.tv:1024

Where the Router/Gateway's Domain name is mycamera.dyndns.tv and the "Second Port" number on the Wireless/Ethernet Network Camera is 1024.

See *Chapter 5 -Viewing and Recording* for further details of viewing Video using either the Windows Viewing/Recording utility or your Web Browser.

## **Motion Detection/E-mail Alerts**

The *Motion Detection* feature will capture a short video and send it to your E-mail address when motion is detected.

The Wireless/Ethernet Network Camera will compare consecutive frames to detect changes caused by the movement of large objects.

But the motion detector can also be triggered by:

- Sudden changes in the level of available light
- Movement of the camera itself.

 $\overline{\phantom{a}}$ 

Try to avoid these situations. The motion detection feature works best in locations where there<br>is good steady illumination, and the camera is mounted securely. It cannot be used outdoors<br>due to the sensitivity of the CMOS

## **To Use Motion Detection/E-mail Alert**

Using the Web-based interface on the Wireless/Ethernet Network Camera, select the *E-mail*  screen, then configure this screen as described below.

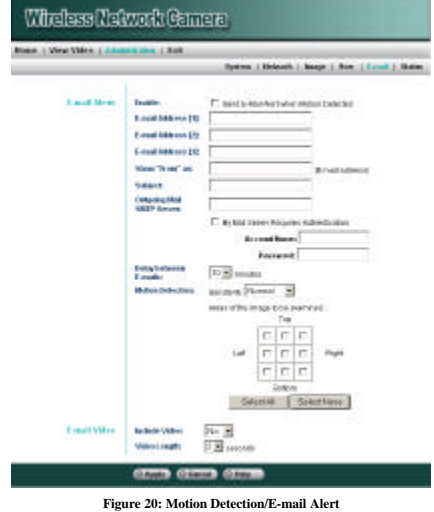

1. Check the box *Send E-mail Alert when Motion Detected*.

- 2. Enter at least one (1) E-mail address
- 3. In the **Show "From" as** field, enter the E-mail address you wish to display as the sender, when you receive the mail. This should be a genuine E-mail address, otherwise spam filters may block your mail.
- 4. Enter a suitable *Subject* for the E-mail.
- 5. Enter the address of the SMTP Server in the *Outgoing Mail SMTP Server* field.<br>
If the SMTP Server requires a "login" in order to sead mail, check the box *My Mail Server*<br> *Equires Authentication* and enter your login
- 
- **Delay between E-mails** is used to prevent your E-mail inbox being flooded with E-mails. Select the desired time interval.
- **Motion Sensitivity** determines how readily the motion detection sensor is activated. You can select the sensitivity, and also select the areas of the image to be examined. **Not**e: You must select at least one area. If y
- 7. In the **E-mail Video** section, select the desired options
	- Set **Include Video** to "Yes" if you want to include a video with the E-mail.
	- Set **Video Length** as desired. Note that if using higher resolution and lower compression, even a short video file could be quite large.
- 8. Save (Apply) your changes.

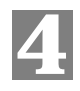

## **Web-based Management**

*This Chapter provides Setup details of the Wireless/Ethernet Network Camera's Web-based Interface. This Chapter is for Administrators only.*

### **Introduction**

The Wireless/Ethernet Network Camera can be configured using your Web Browser. The Wireless/Ethernet Network Camera must have an IP address which is compatible with your PC. The recommended method to ensure this is to use the supplied Windows-based Wizard, as described in the previous chapter.

### **Connecting to Wireless/Ethernet Network Camera**

- If you have run the Windows-based setup Wizard, the final screen provided a button *Web UI*. Clicking this button will immediately connect to the Wireless/Ethernet Network Camera, using your Web Browser.
- If using only your Web Browser, use the following procedure to establish a connection from your PC to the Wireless/Ethernet Network Camera:
- Once connected, you can add the Wireless/Ethernet Network Camera to your Browser's *Favorites* or *Bookmarks*.

### **Connecting using your Web Browser**

- 1. Start your WEB browser.
- 2. In the *Address* box, enter "HTTP://" and the IP Address of the Wireless/Ethernet Network Camera's default IP Address:

HTTP://192.168.0.99

3. If the *Administrator ID* and *Password* have been assigned, you will then be prompted for a username and password. Enter the name and password you assigned.

## **Welcome Screen**

When you connect, the following screen will be displayed.

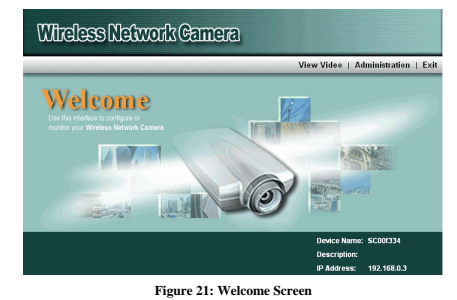

The menu options available from this screen are:

- 
- **View Video** View live Video using your Web Browser. **Administration** Access the Administration menu. **Exit** Terminate the connection to the Wireless/Ethernet Network Camera.
- 

These options are explained in the following sections.

## **View Video Screen**

This screen is displayed when you click the link *View Video in your Browser*.

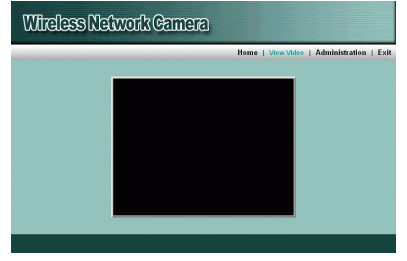

#### **Figure 22: View Video Screen**

• If using Internet Explorer on Windows, you may see a prompt regarding an "OCX" file, like the example below. **You must install this OCX file in order to view the Video. Click "Yes"**.

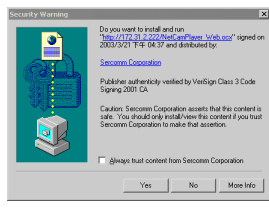

#### **Figure 23 ActiveX OCX Prompt**

• Video will start playing automatically. There may be a delay of a few seconds while the video stream is buffered.

## **Administration Menu**

Clicking on *Administration* on the menu provides access to all the settings for the Wireless/Ethernet Network Camera.

The *Administration* menu contains the following options:

- **System** Description Date / Time, and NTP
- **Network** All network and Wireless settings
- **Image** Adjust the Video image
- **Users** Administrator login, User Access, and user database.
- **E-mail** E-mail Alerts and E-mail Video
- **Status** Current Status information.

### **System Screen**

After clicking *Administration* on the main menu, or selecting *System* on the *Administration* menu, you will see a screen like the example below.

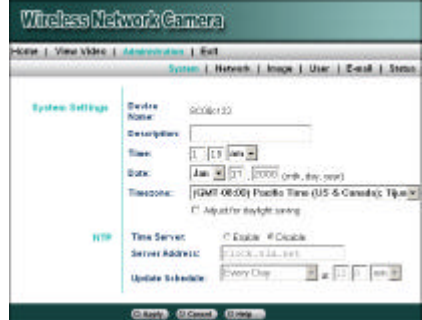

**Figure 24: System Screen**

### **Data - System Screen**

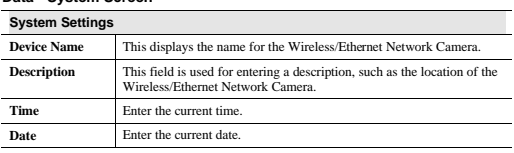

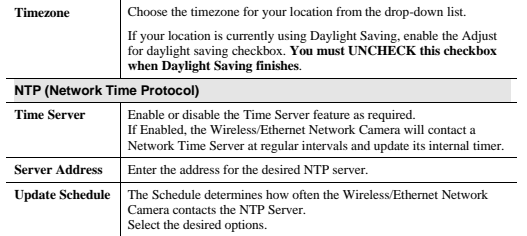

## **Network Screen**

This screen is displayed when the *Network* menu option is clicked. **Note**: Only the Wireless Network Camera contains the **Wireless** settings.

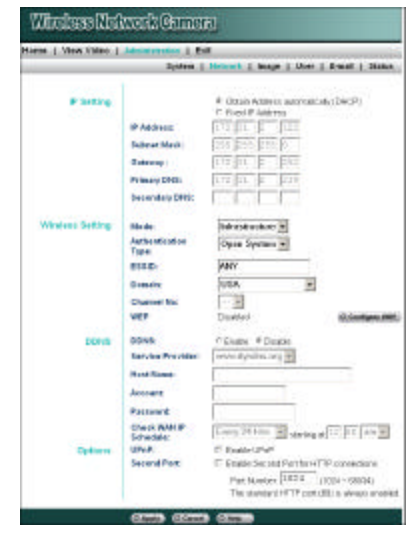

**Figure 25: Network Screen**

#### **Data - Network Screen**

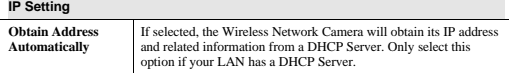

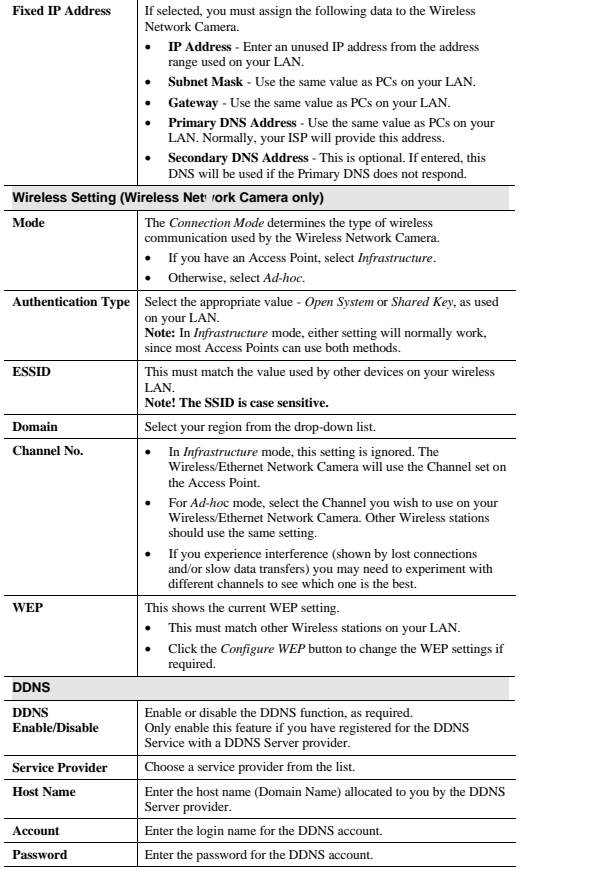

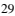

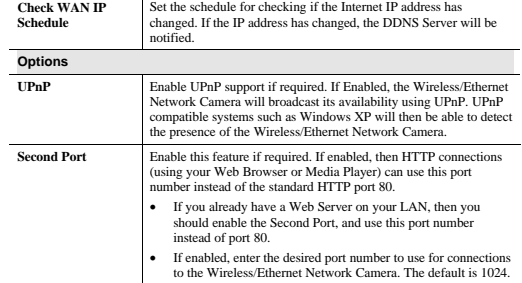

#### **Using DDNS (Dynamic DNS)**

Many internet connections use a "Dynamic IP address", where the Internet IP address is<br>allocated whenever the Internet connection is established.<br>This means that other Internet users don't know the IP address, so can't est

- DDNS is designed to solve this problem, as follows: You must register for the DDNS service with a DDNS service provider. The DDNS Service provider will allocate a Domain Name to you upon request.
- The DDNS settings on the *Network* screen above must be correct.
- The Wireless/Ethernet Network Camera will then contact the DDNS server whenever it detects that the Internet IP address has changed, and inform the DDNS server of the new IP address. (The *Check WAN IP Schedule* determi

This system allows other internet users to connect to you using the Domain Name allocated by the DDNS service provider.

### **WEP Screen**

This screen is accessed by clicking the *Configure WEP* button on the *Network* screen. An example WEP screen is shown below.

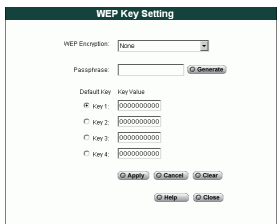

**Figure 26: WEP Screen**

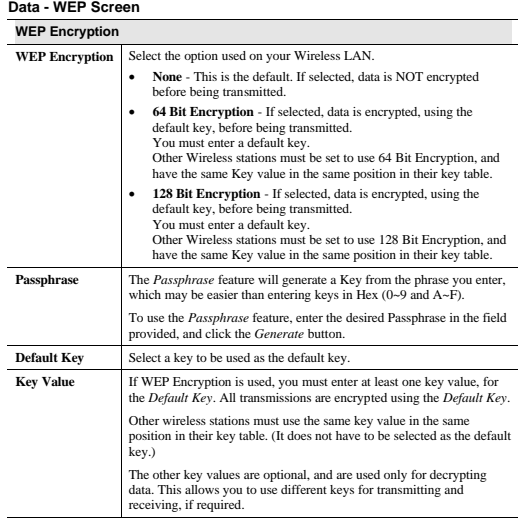

31

÷,

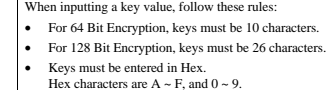

- -

## **Image Screen**

## This screen is displayed when the *Image* menu option is clicked.

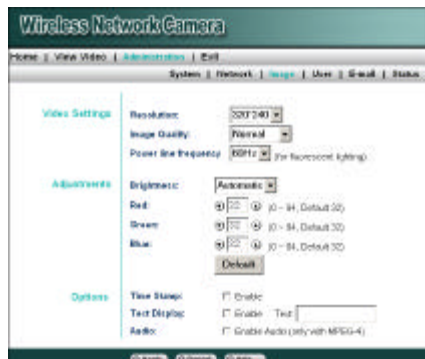

### **Figure 27: Image Screen**

### **Data - Image Screen**

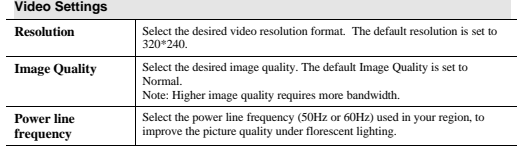
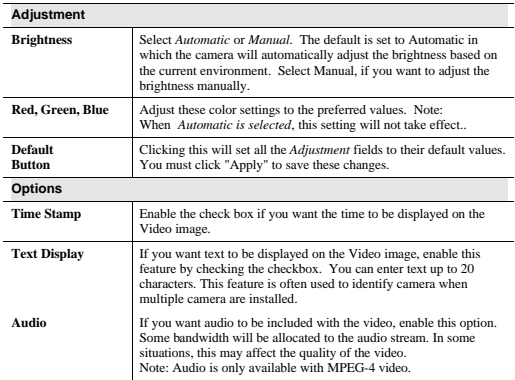

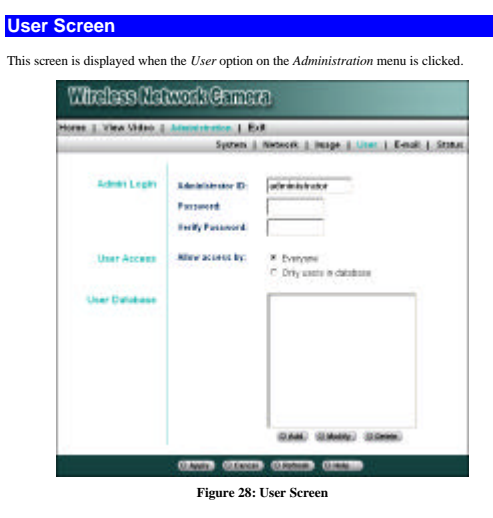

## **Data - User Screen**

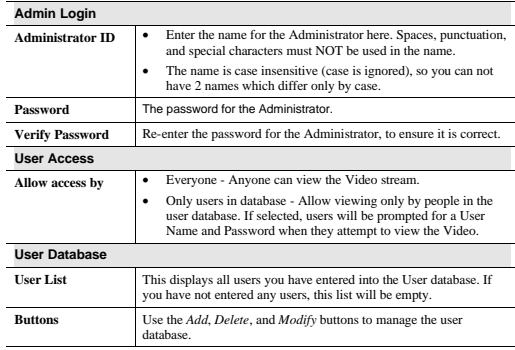

## **Add/Modify User Screen**

This screen is displayed when the *Add* or *Modify* button on the *User* screen is clicked. It is used to enter details of each user.

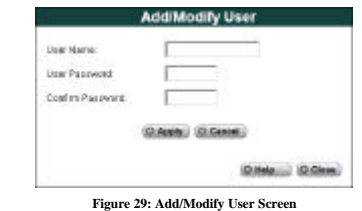

### **Data - Add/Modify User**

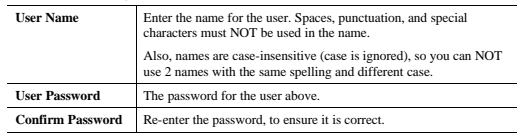

T.

## **E-mail Screen**

If desired, you can use the E-mail feature to have an E-mail sent to you whenever motion is<br>detected. Note that because of the sensitivity of the CMOS digitizer, the motion detection<br>feature is not usable in situations whe

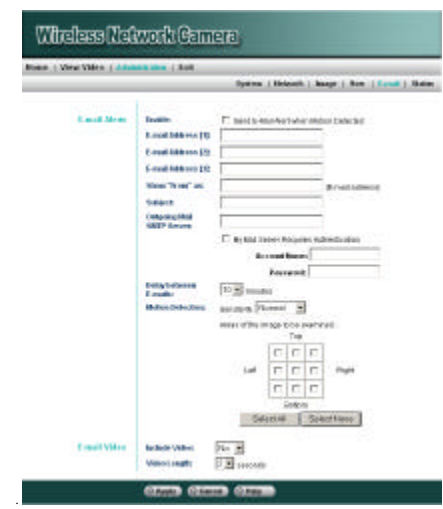

**Figure 30: E-mail Screen**

### **Data – E-mail Screen**

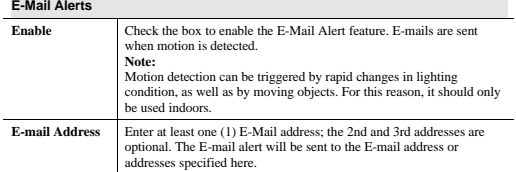

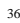

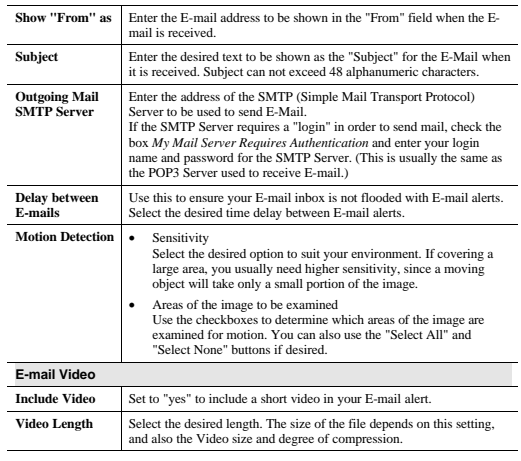

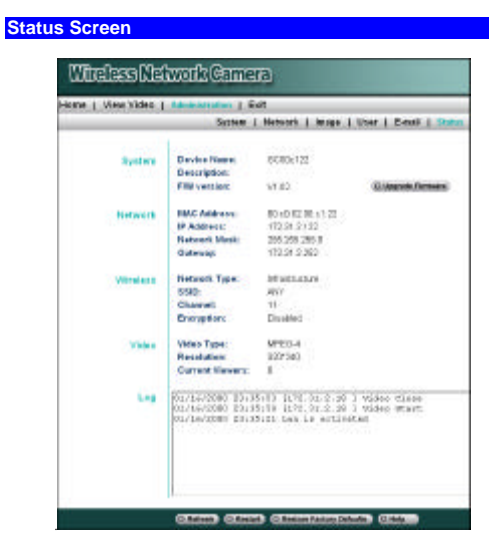

### **Figure 31: Status Screen**

### **Data - Status Screen**

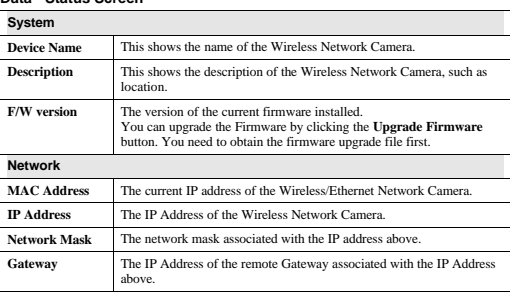

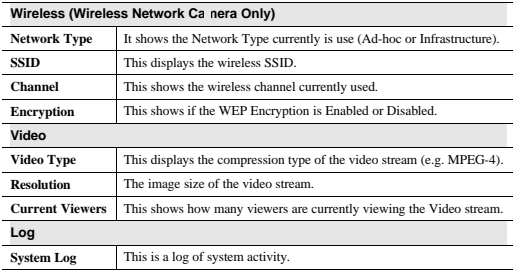

### **Upgrade Firmware Screen**

This screen is displayed when you click the *Upgrade Firmware* button on the Status screen.

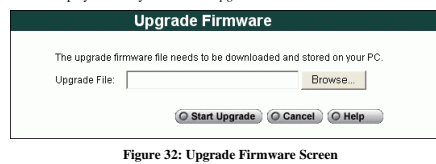

This screen allows you upgrade the Firmware (software) in your Wireless/Ethernet Network Camera. Before using this screen, your must download the upgrade file to your PC.

- Then follow this procedure:
- 
- 1. Click the *Browse* button, and locate the upgrade file.<br>
2. Select this file, and click OK. The filename will then appear in the *Upgrade File* field.<br>
3. Click the *Starr Upgrade* button to transfer the file to the Wir
- 

**Note:**

- The upgrade may take several minutes.
- When the upgrade is completed, the Wireless/Ethernet Network Camera will restart. This will cause any existing connections to be terminated. Any users viewing or recording the video will see this as an error.

## **Chapter 5**

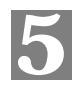

41

## **Viewing & Recording**

*This Chapter describes how to view and record the live video stream generated by the Wireless/Ethernet Network Camera.*

## **Overview** *COVERING***</del>**

The recommended method to view video is to use the supplied Windows Viewing/Recording utility.

### **Installation**

1. Insert the supplied CD-ROM into your drive. If the setup program does not start automatically, run **Netcam\_Setup.exe** in the root folder. You will see the *Welcome* screen shown below.

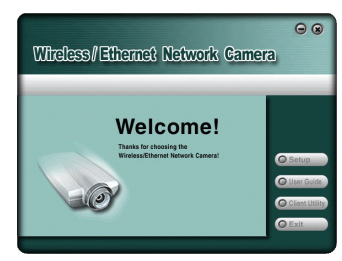

### **Figure 33: Welcome Screen**

- 2. Click the *Client Utility* button to start the installation of the Viewing/Recording Utility.
- 3. Follow the prompts to complete the installation.

## **System Tray Icon**

When started, the program will create an icon in the Windows system tray on the taskbar, as shown below.

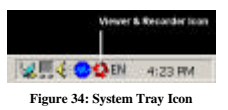

This Icon has the following functions:

- **Animation** If a recording is in progress, this icon will be animated. Otherwise, it is stationary.
- **Hover** Hovering your mouse over this icon will generate a pop-up informing you of the current status
- **Double-click** This will display the main screen, shown below.
- **Right Click** This provides a menu which allows you to view program details, view the main screen, or terminate the program.

## **Main Screen**

When started, a screen like the example below will be displayed.

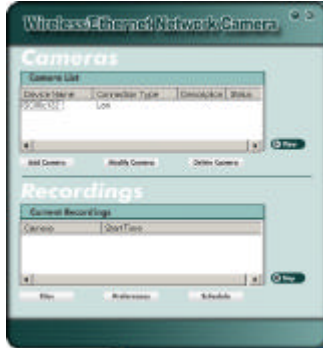

**Figure 35: Main Screen**

### **Cameras - Camera List**

- The *Camera List* displays all Wireless/Ethernet Network Camera you have defined. If you have not defined any cameras, this list will be empty. For each listed camera, the following data is shown:
	- *Device Name* The name of the camera
	- *Connection Type* This will be either "LAN" or "Internet", indicating the type of connection used to connect to the camera.
	- *Description* If the Camera administrator has entered a description, it will be displayed here.
	- *Status* Normally, this will be blank. If a connection error arises, this will be indicated here.
- Click the *Add Camera* button to add a Wireless/Ethernet Network Camera. See the following section for further details.
- Once some cameras are listed, you can select one and then use the *Modify Camera*, *Delete Camera* and *View* buttons.
- To view live video, select a camera and click the *View* button.

### **Recordings - Current Recordings**

This panel lists all scheduled recordings currently in progress.

Any recording currently in progress can be terminated by selecting it and clicking the *Stop* button.

## **Adding Cameras to the Camera List**

To add a camera to the *Camera List*, click the *Add Camera* button on the main screen. You will see a screen like the example below.

- The *Cameras on LAN* panel, on the left, displays all Wireless/Ethernet Network Camera found on your LAN. This list can be updated by clicking the *Refresh* button.
- The *Camera Data* panel, on the right, displays the data for the selected camera.

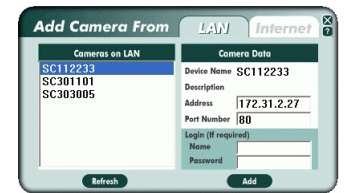

**Figure 36: Add Camera from LAN**

To add a camera to the *Camera List* on the main screen:

1. Select a camera in the list on the left.

- 2. Check that the *Camera Data* shown on the right is correct. See below for details.
- 3. Click the *Add* button. The camera will now appear in the *Camera List* on the main screen.

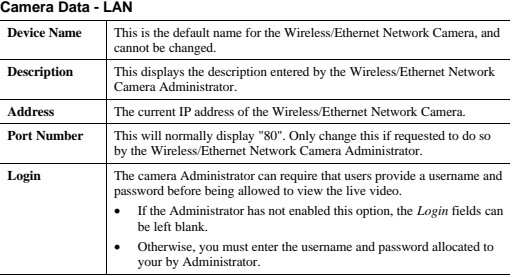

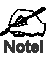

You can add the ame Camera twice, once for the LAN (using<br>the LAN IP addre s), and again for the Internet (using the<br>Internet IP addre: s). This will allow viewing the camera whether<br>lyou are on the s∢ ne LAN as the camera

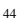

### **Adding Cameras on the Internet**

If the Wireless/Ethernet Network Camera you wish to add is not on your LAN, but is available via the Internet, click the *Internet* tab. You will see a screen like the example below.

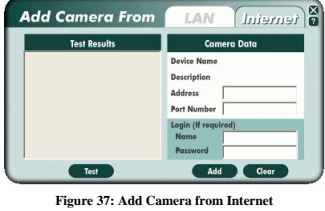

- To add a camera to the *Camera List* on the main screen: 1. Enter the *Camera Data* on the panel on the right. See below for details.
- 2. Click the *Test* button to check that a connection and login can be performed successfully.
- 3. Click the *Add* button. The camera will now appear in the *Camera List* on the main screen.

### **Camera Data - Internet**

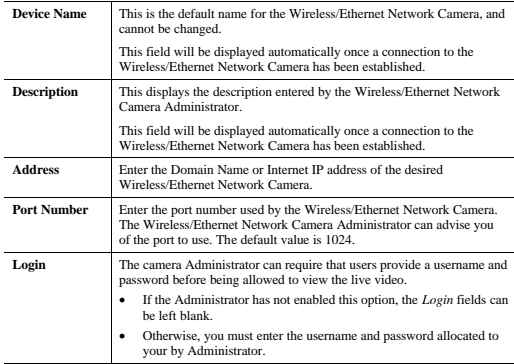

45

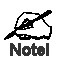

You can add the ame Camera twice, once for the LAN, and<br>again for the Internet. This will allow viewing the camera<br>whether you are on the same LAN as the camera or in a remote<br>location.

### **Modifying an Existing Camera**

You can change the settings for an existing camera by selecting it in the *Camera* List on the main screen, then clicking the *Modify Camera* button.

You will see a screen like the example below.

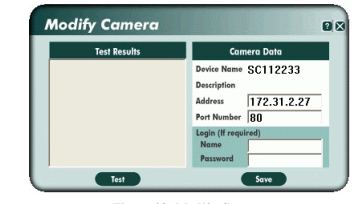

**Figure 38: Modify Camera**

- Data on this screen is the same as for the *Add Camera* screens.
- You can use the *Test* button to button to check that a connection and login can be performed successfully.

## **Viewing Live Video**

To view live video, select a camera in the *Camera List* on the main screen, and click the *View* button. For each camera, a new Viewing window will open, like the example below.

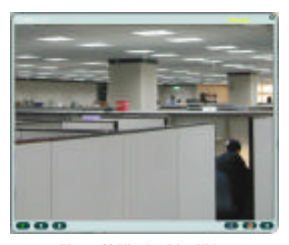

**Figure 39 Viewing Live Video**

Controls are provided to stop and start viewing, and to start recording the video stream.

o. **Play** - Use this to re-start viewing, after using the *Stop* button.

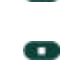

G

**Record**. Click this to start recording the current video stream.<br>While recording, this button will be red. To stop recording, click the button again.

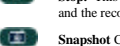

**Stop.** This will terminate the connection to the camera, halting both the viewing and the recording (if in progress).

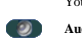

 $\sqrt{10}$ 

**Snapshot** Click this to take a single JPEG "snapshot" image of the current video.<br>You can use the "Preferences" to set the folder where these images are stored. **Audio**. This can be used to select the Audio stream which can be heard. (Only

one audio stream can be selected at any time.) If the camera does not support audio, or if audio is disabled on the camera, this option is unavailable, and a red "X" will cover this icon.

- 28 **2X** - Clicking this will set the viewing image to double size. The icon will then change to the "1X" icon below.

**1X** - Clicking this will set the viewing image to standard size. The icon will then change to the "2X" icon above.

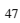

## **Recording Video**

You can record Video while watching, or schedule recordings to occur when you are absent. Recordings are stored in a standard Microsoft ASF file format, and can be played using Microsoft Media Player.

Before doing any recording, you should review the *Recording Preferences* to ensure they are suitable for your PC.

## **Recording Preferences**

To set the Recording Preferences, click the *Preferences* button below the *Recordings* panel on the main screen. You will see a screen like the example below.

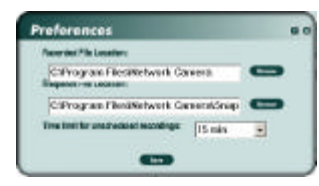

**Figure 40: Recording Preferences**

If necessary, change these settings to suit your environment.

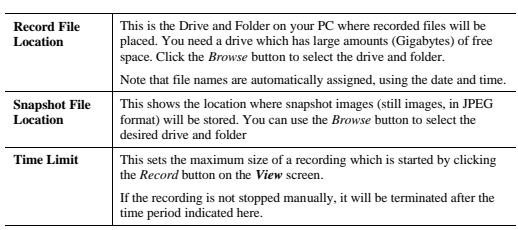

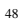

### **Live Recordings**

You can start and stop recording from the **View** screen, using the controls provided.

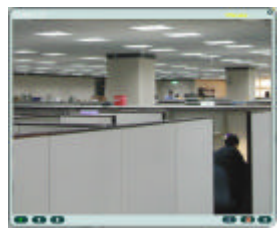

**Figure 41 Viewing Live Video**

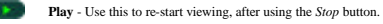

**Record**. Click this to start recording the current video stream.<br>While recording, this button will be red. To stop recording, click the button again.

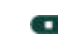

**Stop.** This will terminate the connection to the camera, halting both the viewing and the recording (if in progress).

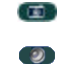

÷

**Snapshot** Click this to take a single JPEG "snapshot" image of the current video. You can use the "Preferences" to set the folder where these images are stored.

**Audio**. This can be used to select the Audio stream which can be heard. (Only one audio stream can be selected at any time.) If the camera does not support audio, or if audio is disabled on the camera, this option is unav

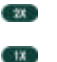

**2X** - Clicking this will set the viewing image to double size. The icon will then change to the "1X" icon below.

**1X** - Clicking this will set the viewing image to standard size. The icon will then change to the "2X" icon above.

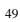

### **Files**

To view recorded video or snapshot (still image) pictures, click the *Files* button under the *Files* panel on the main screen, then select the desired option.

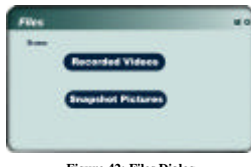

**Figure 42: Files Dialog**

To view a list of all recorded files, click the **Recorded Video** button, you will then see a screen like the example below.

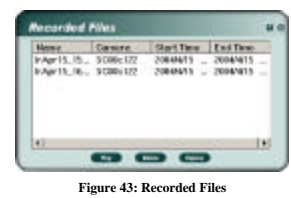

This list shows all of the recorded files. The following operations are supported:

- **Play** Play the selected file using Microsoft Media Player.
- **Delete** Delete the selected file.
- **Explore** Open the folder containing these files, using Windows Explorer.

### **Scheduled Recordings**

Recordings can be scheduled at any time, for any known Wireless/Ethernet Network Camera. (Of course, your PC must be ON at the scheduled time.)

To use this feature, click the *Schedule* button under the *Recordings* panel on the main screen. You will see a screen like the example below.

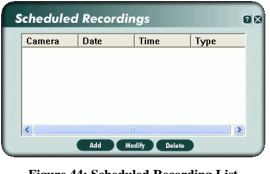

**Figure 44: Scheduled Recording List**

This screen lists all scheduled recordings. For each recording, the following data is shown:

- **Camera** The camera which will be recorded.<br>  **Date** The date the recording will be made. If the recording schedule is repetitive, this is the date of the next recording.
- **Time** The time the recording will be made.
- **Type** Indicates if the recording is *One Time*, *Everyday*, or on a particular day each week.

If a scheduled recording is selected, the *Modify* and *Delete* buttons can be used to edit or delete the selected entry.

### **Schedule Definition Screen**

If the *Add* or *Modify* button is clicked, a screen like the following is displayed. You can then enter or modify the details of this schedule.

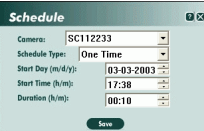

**Figure 45: Schedule Definition Screen**

### **Data - Schedule Definition**

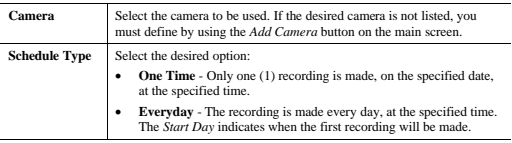

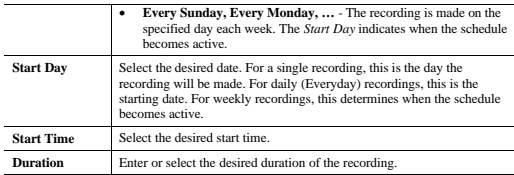

## **Viewing with your Web Browser**

The recommended method to view live video from the Wireless/Ethernet Network Camera is to use the Windows utility.

However, you can also use your Web browser if necessary.

### **Viewing over your LAN**

- To establish a connection from your PC to the Wireless/Ethernet Network Camera:
- 1. Start your WEB browser. 2. In the Address box, enter "HTTP://" and the IP Address of the Wireless/Ethernet Network Camera, as in this example, which uses the Wireless/Ethernet Network Camera's default IP Address:
- HTTP://192.168.0.99
- 3. If the Administrator has enabled the user security feature, you will then be prompted for a username and password. Enter the name and password assigned to you by the Wireless/Ethernet Network Camera administrator.
- 4. When you connect, the following screen will be displayed.

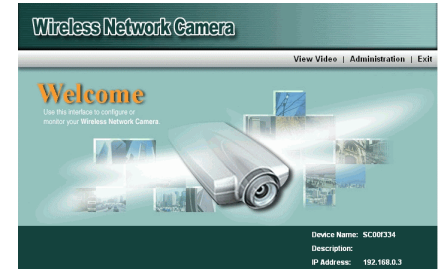

**Figure 46: Home Screen**

5. Click *View Video* to see a screen like the example below.

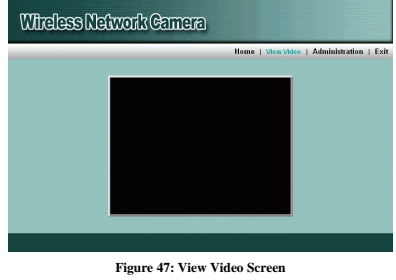

# • If using Internet Explorer on Windows, you may see a prompt regarding an "OCX" file, like the example below. **You must install this OCX file in order to view the Video. Click "Yes"**.

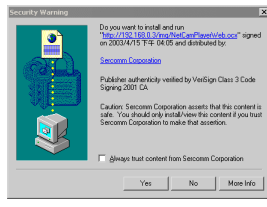

## **Figure 48 ActiveX OCX Prompt**

54

• Video will start playing automatically. There may be a delay of a few seconds while the video stream is buffered.

### **Viewing via the Internet**

If the LAN with the Wireless/Ethernet Network Camera is connected to the Internet, and configured correctly, you can connect to the Wireless/Ethernet Network Camera via the Internet.

See *Making Video available from the Internet* in Chapter 3 for details of the required LAN configuration

To establish a connection from your PC to the Wireless/Ethernet Network Camera via the

Internet: 1. Obtain the Internet address and port number of the Wireless/Ethernet Network Camera from the Administrator.

- 2. Start your WEB browser.
- 3. In the Address box, enter the following:
	- HTTP://Internet\_Address:port\_number

**Example using an IP address:**

HTTP://203.70.212.52:1024

Where the Router/Gateway's Internet IP address is 203.70.212.52 and the "Second Port" number on the Wireless/Ethernet Network Camera is 1024.

**Example using a Domain Name:**

HTTP://mycamera.dyndns.tv:1024

Where the Router/Gateway's Internet Domain name (using DDNS in this example) is mycamera.dyndns.tv and the "Second Port" number on the Wireless/Ethernet Network Camera is 1024.

4. If the Administrator has enabled the user validation feature, you will then be prompted for

a username and password. Enter the name and password assigned to you by the Wireless/Ethernet Network Camera administrator.

5. When you connect, the following screen will be displayed.

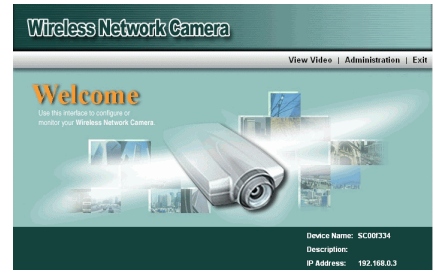

**Figure 49: Home Screen**

6. Click *View Video* to see a screen like the example below.

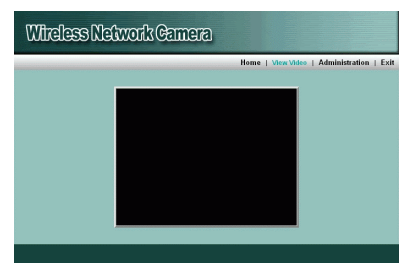

### **Figure 50: View Video Screen**

• If using Internet Explorer on Windows, you may see a prompt regarding an "OCX" file, like the example below. **You must install this OCX file in order to view the Video. Click "Yes"**.

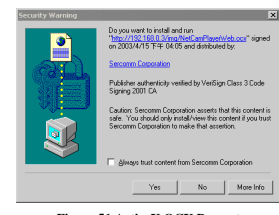

**Figure 51 ActiveX OCX Prompt**

• Video will start playing automatically. There may be a delay of a few seconds while the video stream is buffered.

### **Note:**

Viewers need a broadband Internet connection to view video effectively. Dial-up connections are NOT recommended.

**Chapter 6**

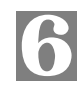

57

# **Troubleshooting**

*This chapter covers the most likely problems and their solutions.*

### **Overview**

**Problems**

This chapter covers some common problems that may be encountered while using the Wireless/Ethernet Network Camera and some possible solutions to them. If you follow the suggested steps and the Wireless/Ethernet Network Cam

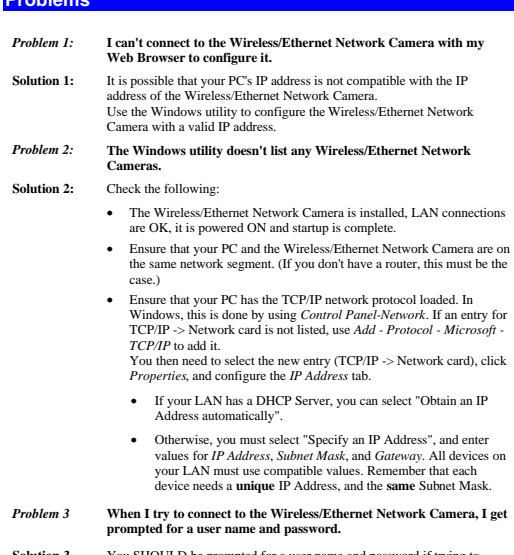

**Solution 3** You SHOULD be prompted for a user name and password if trying to access the *Administration* menu.

Enter the *Administrator ID* and *Password* set on the *User* screen.

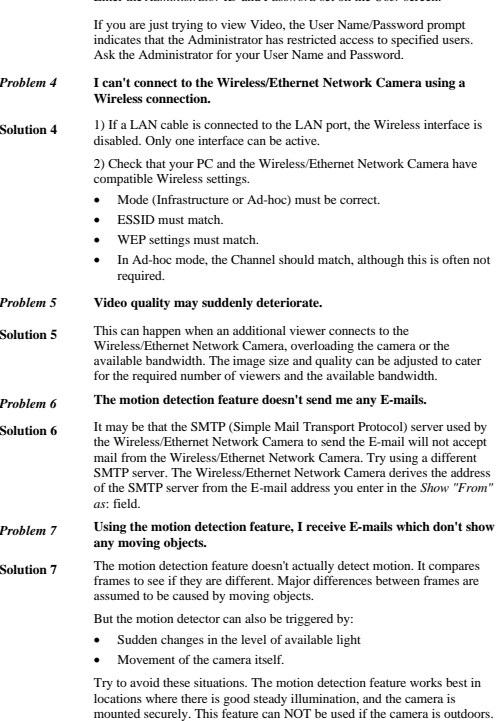

**Solution 8** Try cleaning the lens, and adjusting the focus ring.

**Problem 8** The image is blurry.

# **Appendix A**

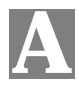

# **Specifications**

## **Ethernet Network Camera**

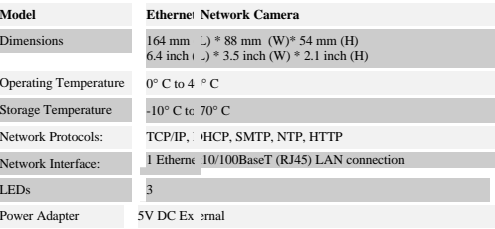

## **Wireless Network Camera**

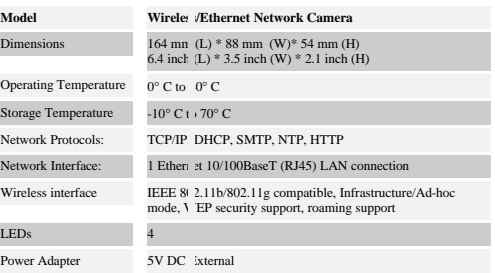

## **Regulatory Approvals**

## **CE Approvals**

The Wireless Network Camera and the Ethernet Network Camera meet the guidelines of the European Dnion and comply with the 99/5/EEC and RTTE 99/5EG directives, including the following standards:<br>
• EN60950<br>
• EN60950<br>
• EN3

- 
- 
- 

This is a Class B product. In a domestic environment this product may cause radio interference in which case the user may be required to take adequate measures.

## **Copyright Notice**

Many software components are covered by the GNU GPL (General Public License). Some are covered by other Licenses as listed in the table below.

Details of each applicable license are contained in the following section.

### **No Warranty**

THIS SOFTWARE IS PROVIDED BY THE AUTHOR AND CONTRIBUTORS "AS IS"<br>AND ANY EXPRESS OR IMPLIED WARRANTIES, INCLUDING, BUT NOT LIMITED<br>TO, THE IMPLIED WARRANTIES OF MERCHANTABILITY AND FITNESS FOR A<br>PARTICULAR PURPOSE ARE DISC

### **Network Camera copyright information**

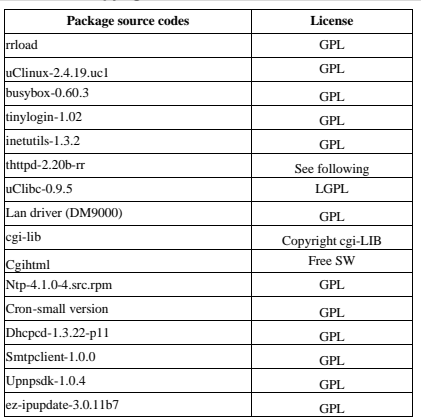

### **thttpd License**

Copyright 1995,1998,1999,2000 by Jef Poskanzer <jef@acme.com>. All rights reserved.

Redistribution and use in source and binary forms, with or without modification, are permitted provided that the following conditions are met:

1. Redistributions of source code must retain the above copyright notice, this list of conditions and the following disclaimer.

2. Redistributions in binary form must reproduce the above copyright notice, this list of conditions and the following disclaimer in the documentation and/or other materials provided with the distribution.

THIS SOFTWARE IS PROVIDED BY THE AUTHOR AND CONTRIBUTORS ``AS IS'' AND ANY EXPRESS OR IMPLIED WARRANTIES, INCLUDING, BUT NOT LIMITED<br>TO, THE IMPLIED WARRANTIES OF MERCHANTABILITY AND FITNESS FOR A<br>PARTICULAR PURPOSE ARE DISCLAIMED. IN NO EVENT SHALL THE AUTHOR<br>OR CONTRIBUTORS BE LIABLE FO SPECIAL, EXEMPLARY, OR CONSEQUENTIAL DAMAGES (INCLUDING, BUT NOT<br>LIMITED TO, PROCUREMENT OF SUBSTITUTE GOODS OR SERVICES; LOSS OF<br>USE, DATA, OR PROFITS; OR BUSINESS INTERRUPTION) HOWEVER CAUSED AND ON ANY THEORY OF LIABILITY, WHETHER IN CONTRACT, STRICT LIABILITY, OR TORT (INCLUDING NEGLIGENCE OR OTHERWISE) ARISING IN ANY WAY OUT OF THE USE OF THIS SOFTWARE, EVEN IF ADVISED OF THE POSSIBILITY OF SUCH DAMAGE.

## **cgi-LIB Copyright Notice**

Author: Noel V Aguilar Version: 1.4 Filename: cgi-lib.h Program Library: CGI-LIB

Feel free to use, copy, reference, or modify this program in any way. Support public domain freeware. For updates or to report bugs go to my home page http://www.geocities.com/SiliconValley/Vista/6493/ The web page for the library is: http://www.geocities.com/SiliconValley/Vista/6493/cgi-lib.html

#### **Disclaimer**

THE INFORMATION, CODE AND EXECUTABLE PROVIDED ARE PROVIDED "AS IS"<br>WITHOUT WARRANTY OF ANY KIND, EITHER EXPRESS OR IMPLIED, INCLUDING<br>BUT NOT LIMITED TO THE IMPLIED WARRANTIES OF MERCHANTABILITY AND<br>FITNESS FOR A PARTICULA

### **GNU General Public License**

GNU GENERAL PUBLIC LICENSE

Version 2, June 1991

Copyright (C) 1989, 1991 Free Software Foundation, Inc.

59 Temple Place, Suite 330, Boston, MA 02111-1307 USA

Everyone is permitted to copy and distribute verbatim copies of this license document, but changing it is not allowed.

### **Preamble**

The licenses for most software are designed to take away your freedom to share and change it.<br>By contrast, the GNU General Public License is intended to guarantee your freedom to share<br>and change free software--to make sur program

When we speak of free software, we are referring to freedom, not price. Our General Public Licenses are designed to make sure that you have the freedom to distribute copies of free software (and charge for this service if you wish), that you receive source code or can get it if<br>you want it, that you can change the software or use pieces of it in new free programs; and that<br>you know you can do these t

To protect your rights, we need to make restrictions that forbid anyone to deny you these rights<br>or to ask you to surrender the rights. These restrictions translate to certain responsibilities for<br>you if you distribute cop

For example, if you distribute copies of such a program, whether gratis or for a fee, you must<br>give the recipients all the rights that you have. You must make sure that they, too, receive or<br>can get the source code. And yo

We protect your rights with two steps: (1) copyright the software, and (2) offer you this license which gives you legal permission to copy, distribute and/or modify the software.

Also, for each author's protection and ours, we want to make certain that everyone understand that there is no warranty for this free software. If the software is modified by someone else and<br>passed on, we want its recipients to know that what they have is not the original, so that any<br>problems introduced by others

Finally, any free program is threatened constantly by software patents. We wish to avoid the danger that redistributors of a free program will individually obtain patent licenses, in effect making the program proprietary.

#### **GNU GENERAL PUBLIC LICENSE**

### **Terms And Conditions For Copying, Distribution And Modification**

0. This License applies to any program or other work which contains a notice placed by the cocypright holder saying it may be distributed under the terms of this General Public License.<br>The "Program", below, refers to any

translated into another language. (Hereinafter, translation is included without limitation in the term "modification".) Each licensee is addressed as "you".

Activities other than copying, distribution and modification are not covered by this License; they are outside its scope. The act of running the Program is not restricted, and the output from ACGIVIDES ORDER THEM IS COPY THEM IS CONSTRUCTED AND THE HOST ARE the PROGRAM THE PROGRAM THE PROGRAM IS COVERED ONLY If its contents constitute a work based on the Program is covered only if its contents constitute a work (independent of having been made by running the Program). Whether that is true depends on what the Program does.

1. You may copy and distribute verbatim copies of the Program's source code as you receive it, in any medium, provided that you conspicuously and dappropriately oplish on each copy an<br>appropriate copyright notice and discl

You may charge a fee for the physical act of transferring a copy, and you may at your option offer warranty protection in exchange for a fee.

2. You may modify your copy or copies of the Program or any portion of it, thus forming a<br>work based on the Program, and copy and distribute such modifications or work under the<br>terms of Section 1 above, provided that you

a) You must cause the modified files to carry prominent notices stating that you changed the files and the date of any change.

b) You must cause any work that you distribute or publish, that in whole or in part contains or<br>is derived from the Program or any part thereof, to be licensed as a whole at no charge to all<br>third parties under the terms o

c) If the modified program normally reads commands interactively when run, you must cause it, when started running for such interactive use in the most ordinary way, to print or display an anononcement including an appropr Program itself is interactive but does not normally print such an announcement, your work based on the Program is not required to print an announcement.)

These requirements apply to the modified work as a whole. If identifiable sections of that work are not derived from the Program, and can be reasonably considered independent and<br>separate works in themselves, then this License, and its terms, do not apply to those esctions<br>when you distribute them as separate wo thus to each and every part regardless of who wrote it. Thus, it is not the intent of this section<br>to claim rights or contest your rights to work written entirely by you; rather, the intent is to<br>exercise the right to cont Program.

In addition, mere aggregation of another work not based on the Program with the Program (or with a work based on the Program) on a volume of a storage or distribution medium does not bring the other work under the scope of this License.

3. You may copy and distribute the Program (or a work based on it, under Section 2) in object code or executable form under the terms of Sections 1 and 2 above provided that you also do one of the following:

a) Accompany it with the complete corresponding machine-readable source code, which must be distributed under the terms of Sections 1 and 2 above on a medium customarily used for software interchange; or,

b) Accompany it with a written offer, valid for at least three years, to give any third party, for a charge no more than your cost of physically performing source distribution, a complete<br>machine-readable copy of the corresponding source code, to be distributed under the terms of<br>Sections 1 and 2 above on a medium customa

c) Accompany it with the information you received as to the offer to distribute corresponding source code. (This alternative is allowed only for noncommercial distribution and only if you received the program in object code or executable form with such an offer, in accord with Subsection b above.)

The source code for a work means the preferred form of the work for making modifications to<br>it. For an executable work, complete source code means all the source code for all modules it<br>contains, plus any associated interf code distributed need not include anything that is normally distributed (in either source or binary form) with the major components (compiler, kernel, and so on) of the operating system on which the executable runs, unless that component itself accompanies the executable.

If distribution of executable or object code is made by offering access to copy from a designated place, then offering equivalent access to copy the source code from the same place<br>counts as distribution of the source code, even though third parties are not compelled to copy<br>the source along with the object

4. You may not copy, modify, sublicense, or distribute the Program except as expressly<br>provided under this License. Any attempt otherwise to copy, modify, sublicense or distribute<br>the Program is void, and will automaticall

5. You are not required to accept this License, since you have not signed it. However, nothing else grants you permission to modify or distribute the Program or its derivative works. These accions are prohibited by law if

6. Each time you redistribute the Program (or any work based on the Program), the re automatically receives a license from the original licensor to copy, distribute or modify the<br>Program subject to these terms and conditions. You may not impose any further restrictions on<br>the recipients' exercise of the ri

 7. If, as a consequence of a court judgment or allegation of patent infringement or for any other reason (not limited to patent issues), conditions are imposed on you (whether by court order, agreement or otherwise) that contradict the conditions of this License, they do not excuse you from the conditions of this License. If you cannot distribute so as to satisfy<br>simultaneously your obligations under this License and any other pertinent obligations, then as<br>a consequence you may not distribute

directly or indirectly through you, then the only way you could satisfy both it and this License would be to refrain entirely from distribution of the Program.

If any portion of this section is held invalid or unenforceable under any particular circumstance, the balance of the section is intended to apply and the section as a whole is intended to apply in other circu

It is not the purpose of this section to induce you to infringe any patents or other property right claims or to contest validity of any such claims; this section has the sole purpose of protecting<br>the integrity of the free software distribution system, which is implemented by public license<br>practices. Many people have m the author/donor to decide if he or she is willing to distribute software through any other system and a licensee cannot impose that choice.

This section is intended to make thoroughly clear what is believed to be a consequence of the rest of this License.

8. If the distribution and/or use of the Program is restricted in certain countries either by copyrighted interfaces, the original copyright holder who places the Program panet this License may add an explicit geographical

9. The Free Software Foundation may publish revised and/or new versions of the General<br>Public License from time to time. Such new versions will be similar in spirit to the present<br>version, but may differ in detail to addre

Each version is given a distinguishing version number. If the Program specifies a version funnibler of this License which applies to it and "any later version", you have the option of following the terms and conditions eit

10. If you wish to incorporate parts of the Program into other free programs whose distribution<br>conditions are different, write to the author to ask for permission. For software which is<br>copyrighted by the Free Software Fo sometimes make exceptions for this. Our decision will be guided by the two goals of preserving the free status of all derivatives of our free software and of promoting the sharing and reuse of software generally.

#### **NO WARRANTY**

11. BECAUSE THE PROGRAM IS LICENSED FREE OF CHARGE, THERE IS NO WARRANTY FOR THE PROGRAM, TO THE EXTENT PERMITTED BY APPLICABLE<br>LAW. EXCEPT WHEN OTHERWISE STATED IN WRITING THE COPYRIGHT<br>HOLDERS AND/OR OTHER PARTIES PROVIDE THE PROGRAM "AS IS" WITHOUT WARRANTY OF ANY KIND, EITHER EXPRESSED OR IMPLIED, INCLUDING, BUT NOT LIMITED TO, THE IMPLIED WARRANTIES OF MERCHANTABILITY AND FITNESS FOR A PARTICULAR PURPOSE. THE ENTIRE RISK AS TO THE QUALITY

AND PERFORMANCE OF THE PROGRAM IS WITH YOU. SHOULD THE PROGRAM PROVE DEFECTIVE, YOU ASSUME THE COST OF ALL NECESSARY SERVICING,

### **REPAIR OR CORRECTION.**

12. IN NO EVENT UNLESS REQUIRED BY APPLICABLE LAW OR AGREED TO IN WRITING WILL ANY COPYRIGHT HOLDER, OR ANY OTHER PARTY WHO MAY MODIFY AND/OR REDISTRIBUTE THE PROGRAM AS PERMITTED ABOVE, BELIABLE TO YOU FOR DAMAGES, INCLUD

68

**END OF TERMS AND CONDITIONS**
### **Lesser GNU General Public License**

# **GNU LESSER GENERAL PUBLIC LICENSE**

Version 2.1, February 1999

Copyright (C) 1991, 1999 Free Software Foundation, Inc.

59 Temple Place, Suite 330, Boston, MA 02111-1307 USA

Everyone is permitted to copy and distribute verbatim copies of this license document, but changing it is not allowed.

[This is the first released version of the Lesser GPL. It also counts as the successor of the GNU Library Public License, version 2, hence the version number 2.1.]

#### **Preamble**

The licenses for most software are designed to take away your freedom to share and change it.<br>By contrast, the GNU General Public Licenses are intended to guarantee your freedom to share<br>and change free software--to make s

This license, the Lesser General Public License, applies to some specially designated software packages--typically ibraries-of the Free Software Foundation and other authors who decide to use in the source in the sime of t

When we speak of free software, we are referring to freedom of use, not price. Our General<br>Public Licenses are designed to make sure that you have the freedom to distribute copies of<br>free software (and charge for this serv if you want it; that you can change the software and use pieces of it in new free programs; and that you are informed that you can do these things.

To protect your rights, we need to make restrictions that forbid distributors to deny you these rights or to ask you to surrender these rights. These restrictions translate to certain responsibilities for you if you distribute copies of the library or if you modify it.

For example, if you distribute copies of the library, whether gratis or for a fee, you must give the recipients all the rights that we gave you. You must make sure that they, too, receive or can<br>get the source code. If you link oher code with the library, you must provide complete object<br>files to the recipients, so th

We protect your rights with a two-step method: (1) we copyright the

library, and (2) we offer you this license, which gives you legal permission to copy, distribute and/or modify the library.

To protect each distributor, we want to make it very clear that there is no warranty for the free<br>library. Also, if the library is modified by someone else and passed on, the recipients should<br>know that what they have is n

Finally, software patents pose a constant threat to the existence of any free program. We wish to make sure that a company cannot effectively restrict the users of a free program by obtaining a restrictive license from a patent holder. Therefore, we insist that any patent license obtained

for a version of the library must be consistent with the full freedom of use specified in this license.

Most GNU software, including some libraries, is covered by the ordinary GNU General Public<br>License. This license, the GNU Lesser General Public License, applies to certain designated<br>libraries, and is quite different from for certain libraries in order to permit linking those libraries into non-free programs.

When a program is linked with a library, whether statically or using a shared library, the combination of the two is legally speaking a combined work, a derivative of the original library. The ordinary General Public License therefore permits such linking only if the entire combination fits its criteria of freedom. The Lesser General Public License permits more lax comomation rus as entern or necessing rife is<br>criteria for linking other code with the library.

We call this license the "Lesser" General Public License because it does Less to protect the user's freedom than the ordinary Genera Public License. It also provides other free software developers Less of an advantage over license provides advantages in certain special circumstances.

For example, on rare occasions, there may be a special need to encourage the widest possible<br>use of a certain library, so that it becomes a de-facto standard. To achieve this, non-free<br>programs must be allowed to use the l the same job as widely used non-free libraries. In this case, there is little to gain by limiting the free library to free software only, so we use the Lesser General Public License.

In other cases, permission to use a particular library in non-free programs enables a greater number of people to use a large body of free software. For example, permission to use the<br>GNU C Library in non-free programs enables many more people to use the whole GNU<br>operating system, as well as its variant, the GNU/L

Although the Lesser General Public License is Less protective of the users' freedom, it does<br>ensure that the user of a program that is linked with the Library has the freedom and the<br>wherewithal to run that program using a

The precise terms and conditions for copying, distribution and modification follow. Pay close<br>attention to the difference between a "work based on the library" and a "work that uses the<br>library". The former contains code d

#### **GNU LESSER GENERAL PUBLIC LICENSE**

### **TERMS AND CONDITIONS FOR COPYING, DISTRIBUTION AND MODIFICATION**

0. This License Agreement applies to any software library or other program which contains a notice placed by the copyright holder or other authorized party saying it may be distributed under the terms of this Leeser Genera

A "library" means a collection of software functions and/or data prepared so as to be conveniently linked with application programs(which use some of those functions and data) to form executables.

The "Library", below, refers to any such software library or work which has been distributed<br>under these terms. A "work based on the Library" means either the Library or any derivative<br>work under copyright law: that is to

m or with modifications and/or translated straightforwardly into another language. (Hereinafter, translation is included without limitation in the term "modification".)

Source code" for a work means the preferred form of the work for making modifications to it. For a library, complete source code means all the source code for all modules it contains, plus any associated interface definition files, plus the scripts used to control compilation and installation of the library.

Activities other than copying, distribution and modification are not covered by this License;<br>they are outside its scope. The act of running a program using the Library is not restricted, and<br>output from such a program is depends on what the Library does and what the program that uses the Library does.

1. You may copy and distribute verbatim copies of the Library's complete source code as you<br>receive it, in any medium, provided that you conspicuously and appropriately publish on each<br>copy an appropriate copyright notice you may at your option offer warranty protection in exchange for a fee.

2. You may modify your copy or copies of the Library or any portion of it, thus forming a work<br>based on the Library, and copy and distribute such modifications or work under the terms of<br>Section 1above, provided that you a

a) The modified work must itself be a software library.

b) You must cause the files modified to carry prominent notices stating that you changed the files and the date of any change.

c) You must cause the whole of the work to be licensed at no charge to all third parties under the terms of this License.

d) If a facility in the modified Library refers to a function or a table of data to be supplied by an application program that uses the facility, other than as an argument passed when the facility is invoked, then you must

(For example, a function in a library to compute square roots has a purpose that is entirely<br>well-defined independent of the application. Therefore, Subsection 2d requires that any<br>application-supplied function or table us does not supply it, the square root function must still compute square roots.)

These requirements apply to the modified work as a whole. If identifiable sections of that work are not derived from the Library, and can be reasonably considered independent and<br>separate works in themselves, then this License, and its terms, do not apply to those sections<br>when you distribute them as separate wo terms of this License, whose permissions for other licensees extend to the entire whole, and thus to each and every part regardless of who wrote it.

Thus, it is not the intent of this section to claim rights or contest your rights to work written<br>entirely by you; rather, the intent is to exercise the right to control the distribution of derivative<br>or collective works b

In addition, mere aggregation of another work not based on the Library with the Library (or with a work based on the Library) on a volume of a storage or distribution medium does not  $\frac{1}{2}$  bring the other work under the scope of this License.

3. You may opt to apply the terms of the ordinary GNU General Public License instead of this License to a given copy of the Library. To do this, you must alter all the notices that refer to this License, so that they refer to the ordinary GNU General Public License, version 2, instead of to this License, ter a new other change in these notices.

Once this change is made in a given copy, it is irreversible for that copy, so the ordinary GNU General Public License applies to all subsequent copies and derivative works made from that copy.

This option is useful when you wish to copy part of the code of the Library into a program that is not a library.

4. You may copy and distribute the Library (or a portion or derivative of it, under Section 2) in object code or executable form under the terms of Sections 1 and 2 above provided that you accompany it with the complete co

If distribution of object code is made by offering access to copy from a designated place, then<br>offering equivalent access to copy the source code from the same place satisfies the<br>requirement to distribute the source code

5. A program that contains no derivative of any portion of the Library, but is designed to work with the Library by being compiled or linked with it, is called a "work that uses the Library". Such a work, in isolation, is

However, linking a "work that uses the Library" with the Library creates an executable that is a derivative of the Library (because it contains portions of the Library), rather than a "work that<br>uses the library". The executable is therefore covered by this License. Section 6 states terms<br>for distribution of such exec

When a "work that uses the Library" uses material from a header file that is part of the Library, the object code for the work may be a derivative work of the Library cent hough the source<br>code is not. Whether this is true

If such an object file uses only numerical parameters, data structure layouts and accessors, and small macros and small inline functions (ten lines or less in length), then the use of the<br>objectfile is unrestricted, regardless of whether it is legally a derivative work. (Executables<br>containing this object code plus po

Otherwise, if the work is a derivative of the Library, you may distribute the object code for the<br>work under the terms of Section 6.Any executables containing that work also fall under Section<br>6,whether or not they are lin

6. As an exception to the Sections above, you may also combine or link a "work that uses the Library" with the Library to produce a work containing portions of the Library, and distribute<br>that work under terms of your choice, provided that the terms permit modification of the work<br>for the customer's own use and re

You must give prominent notice with each copy of the work that the Library is used in it and that the Library and its use are covered by this License. You must supply a copy of this License. If the work during execution displays copyright notices, you must include the copyright notice for the Library among them, a

a) Accompany the work with the complete corresponding machine-readable source code for the Library including whatever changes were used in the work (which must be distributed under<br>Sections 1 and 2 above); and, if the work that the user can modify the Library and then relink to produce a modified executable<br>containing the modified Library. (It is understood that the user who changes the contents of<br>definitions files in the Library will not n the modified definitions.)

b) Use a suitable shared library mechanism for linking with the Library. A suitable mechanism is one that (1) uses at run time a copy of the library already present on the user's computer system, rather than copying library functions into the executable, and (2) will operate properly with a modified version of the library, if the user installs one, as long as the modified version is interface-compatible wit

c) Accompany the work with a written offer, valid for at least three years, to give the same user the materials specified in Subsection 6a, above, for a charge no more than the cost of performing this distribution.

d) If distribution of the work is made by offering access to copy from a designated place, offer equivalent access to copy the above specified materials from the same place.

e) Verify that the user has already received a copy of these materials or that you have already sent this user a copy.

For an executable, the required form of the "work that uses the Library" must include any data<br>and utility programs needed for reproducing the executable from it. However, as a special<br>exception, the materials to be distri

It may happen that this requirement contradicts the license restrictions of other proprietary<br>libraries that do not normally accompany the operating system. Such a contradiction mean libraries that do not normally accompany the operating system. Such a contradiction means you cannot use both them and the Library together in an executable that you distribute.

7. You may place library facilities that are a work based on the Library side-by-side in a single<br>library together with other library facilities not covered by this License, and distribute such a<br>combined library, provided of the other library facilities is otherwise permitted, and provided that you do these two things:

a) Accompany the combined library with a copy of the same work based on the Library, uncombined with any other library facilities. This must be distributed under the terms of the Sections above.

b) Give prominent notice with the combined library of the fact that part of it is a work based on the Library, and explaining where to find the accompanying uncombined form of the same work.

8. You may not copy, modify, sublicense, link with, or distribute the Library except as<br>expressly provided under this License. Any attempt otherwise to copy, modify, sublicense, link<br>with, or distribute the Library is void will not have their licenses terminated so long as such parties remain in full compliance.

9. You are not required to accept this License, since you have not signed it. However, nothing else grants you permission to modify or distribute the Library or its derivative works. These accions are prohibited by law if

10. Each time you redistribute the Library (or any work based on the Library), the recipient automatically receives a license from the original licensor to copy, distribute, link with or<br>modify the Library subject to these enforcing compliance by third parties with this License.

11. If, as a consequence of a court judgment or allegation of patent infringement or for any other reason (not limited to patent issues), conditions are imposed on you (whether by court<br>order, agreement or otherwise) that contradict the conditions of this License, they do not<br>excuse you from the conditions of this a consequence you may not distribute the Library at all. For example, if a patent license would<br>not permit royally-free redistribution of the Library by all those who receive copies directly or<br>indirectly through you, then free software distribution system which is implemented by public license practices. Many<br>people have made generous contributions to the wide range of software distributed through that<br>system in reliance on consistent appli

12. If the distribution and/or use of the Library is restricted in certain countries either by<br>patents or by copyrighted interfaces, the original copyright holder who places the Library under<br>this License may add an explic so that distribution is permitted only in or among countries not thus excluded. In such case, this License incorporates the limitation as if written in the body of this License.

13. The Free Software Foundation may publish revised and/or new versions of the Lesser<br>General Public License from time to time. Such new versions will be similar in spirit to the<br>present version, but may differ in detail given a distinguishing version number. If the Library specifies a version number of this License which applies to it and "any later version", you have the option of following the terms

and conditions either of that version or of any later version published by the Free Software Foundation. If the Library does not specify a license version number, you may choose any version ever published by the Free Software Foundation.

14. If you wish to incorporate parts of the Library into other free programs whose distribution<br>conditions are incompatible with these, write to the author to ask for permission. For software<br>which is copyrighted by the Fr and reuse of software generally.

# **NO WARRANTY**

 15. BECAUSE THE LIBRARY IS LICENSED FREE OF CHARGE, THERE IS NO WARRANTY FOR THE LIBRARY, TO THE EXTENT PERMITTED BY APPLICABLE LAW.

EXCEPT WHEN OTHERWISE STATED IN WRITING THE COPYRIGHT HOLDERS<br>AND/OR OTHER PARTIES PROVIDE THE LIBRARY "AS IS" WITHOUT WARRANTY<br>OF ANY KIND, EITHER EXPRESSED OR IMPLIED, INCLUDING, BUT NOT LIMITED TO, THE IMPLIED WARRANTIES OF MERCHANTABILITY AND FITNESS FOR A<br>PARTICULAR PURPOSE. THE ENTIRE RISK AS TO THE QUALITY AND<br>PERFORMANCE OF THE LIBRARY IS WITH YOU. SHOULD THE LIBRARY PROVE<br>DEFECTIVE, YOU ASSUME THE COST OF A OR CORRECTION.

16. IN NO EVENT UNLESS REQUIRED BY APPLICABLE LAW OR AGREED TO IN<br>WRITING WILL ANY COPYRIGHT HOLDER, OR ANY OTHER PARTY WHO MAY<br>MODIFY AND/OR REDISTRIBUTE THE LIBRARY AS PERMITTED ABOVE, BE<br>LIABLE TO YOU FOR DAMAGES, INCLU INABILITY TO USE THE LIBRARY (INCLUDING BUT NOT LIMITED TO LOSS OF DATA OR DATA BEING RENDERED INACCURATE OR LOSSES SUSTAINED BY YOU OR THIRD PARTIES OR A FAILURE OF THE LIBRARY TO OPERATE WITH ANY OTHER SOFTWARE), EVEN IF SUCH HOLDER OR OTHER PARTY HAS BEEN ADVISED OF THE POSSIBILITY OF SUCH DAMAGES.

# **END OF TERMS AND CONDITIONS**